## ONLINE VOUCHER REDEMPTION

The following is a guide that will walk you through, redeeming your voucher purchased from the below General Mills products.

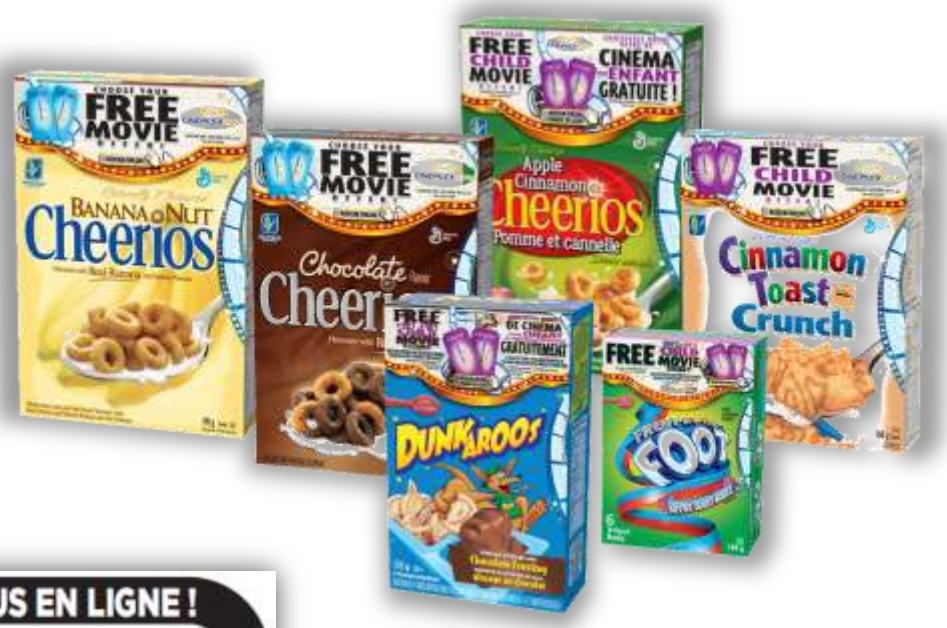

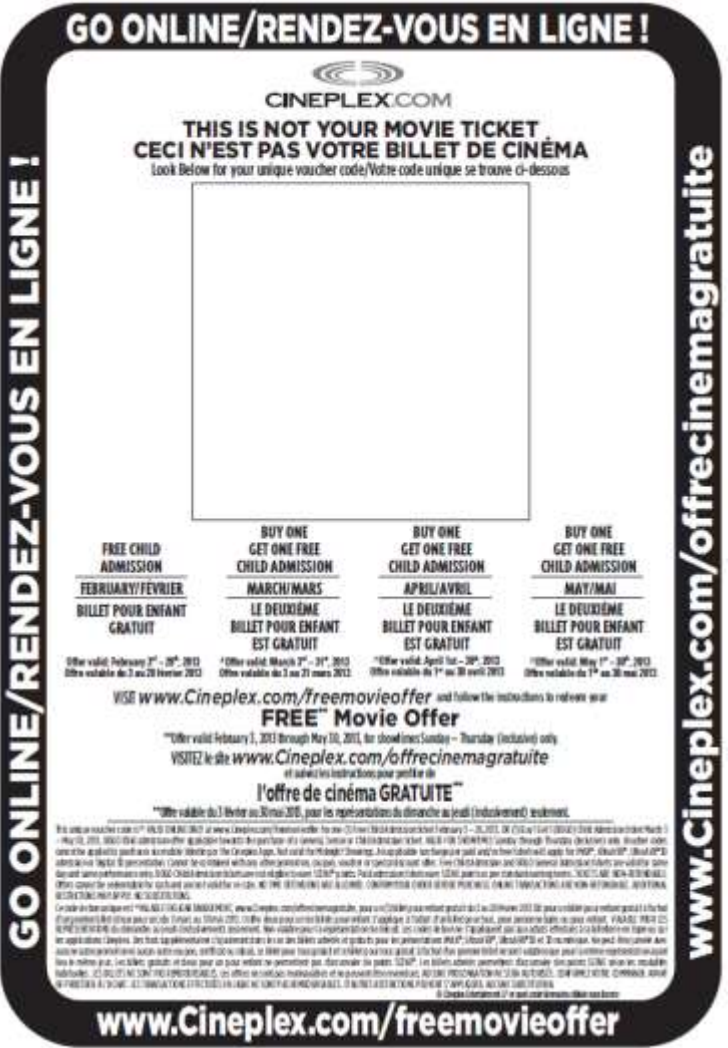

After purchasing your General Mills product you will find inside your UNIQUE VOUCHER CODE. (See example [LEFT]).

Please follow the instructions provided on the coupon.

PLEASE READ YOUR VOUCHER OFFER(S) CAREFULLY!

### STEP 1 – GO TO THE SITE

You may begin the process by visiting [www.cineplex.com/freemovieoffer.](http://www.cineplex.com/freemovieoffer)

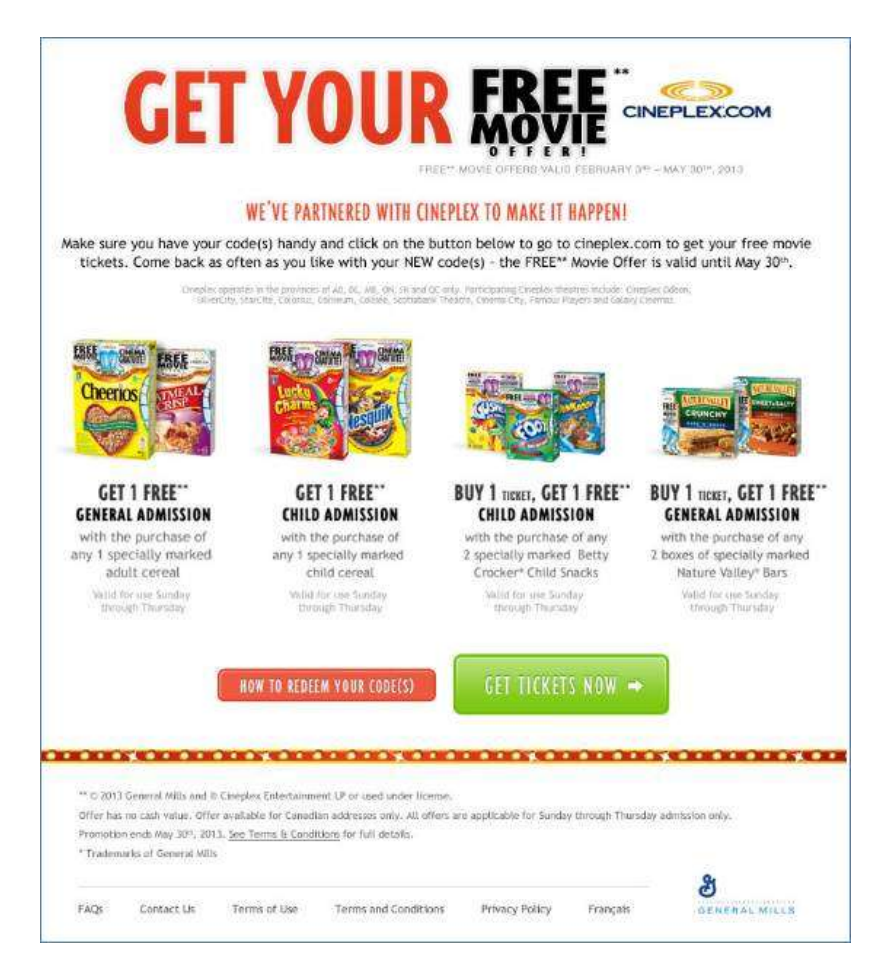

This promotion can be only redeemed online. You will be re-directed to Cineplex.com so that you may select your preferred location / movie / showtime.

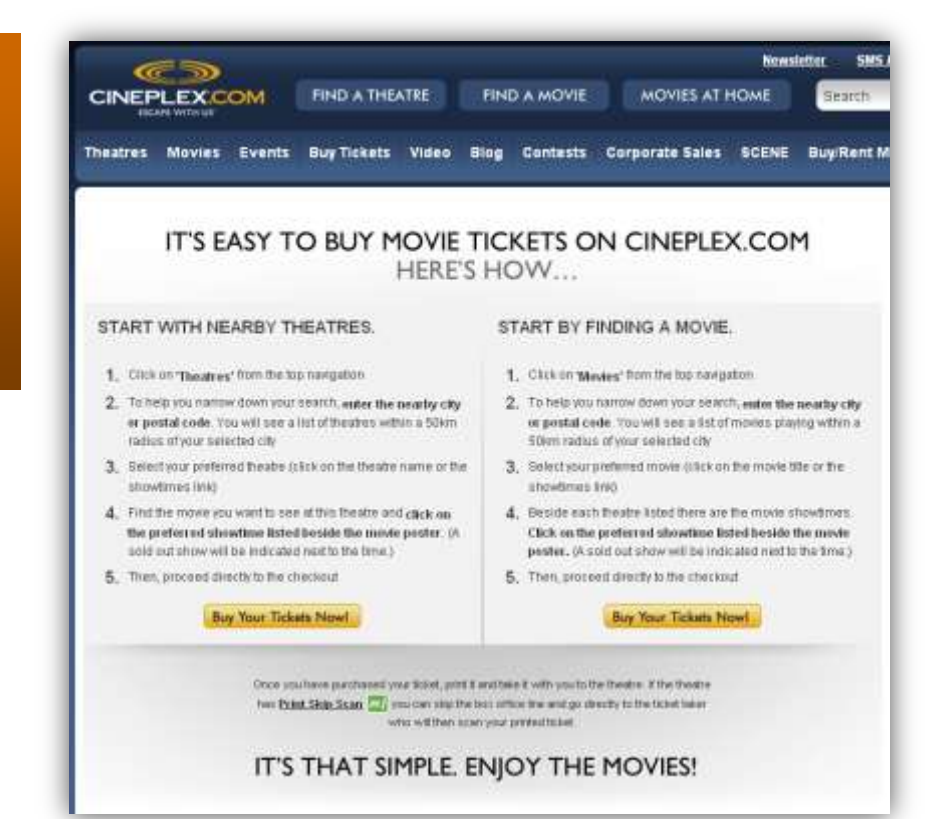

#### STEP 2 – FIND THE LIST OF THEATRES

Click on [**THEATRES**].

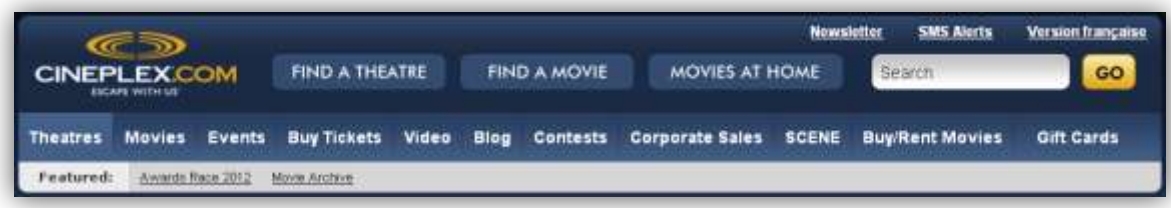

#### STEP 3 – FIND A THEATRE

Begin typing in your city. A list will begin to populate as you type. Click on the city. Once your city has been selected, click on [**REFRESH**].

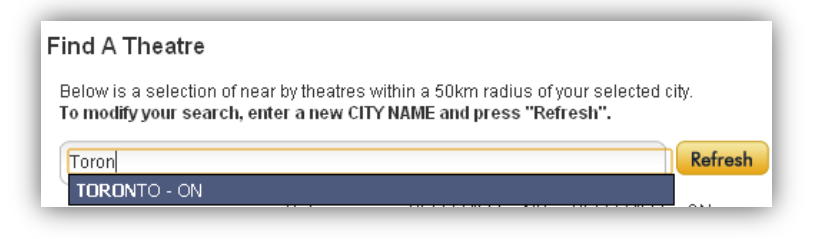

#### STEP 4 – SELECT YOUR PREFERRED THEATRE

From the list provided to you, click on the name of the theatre location you would like to visit.

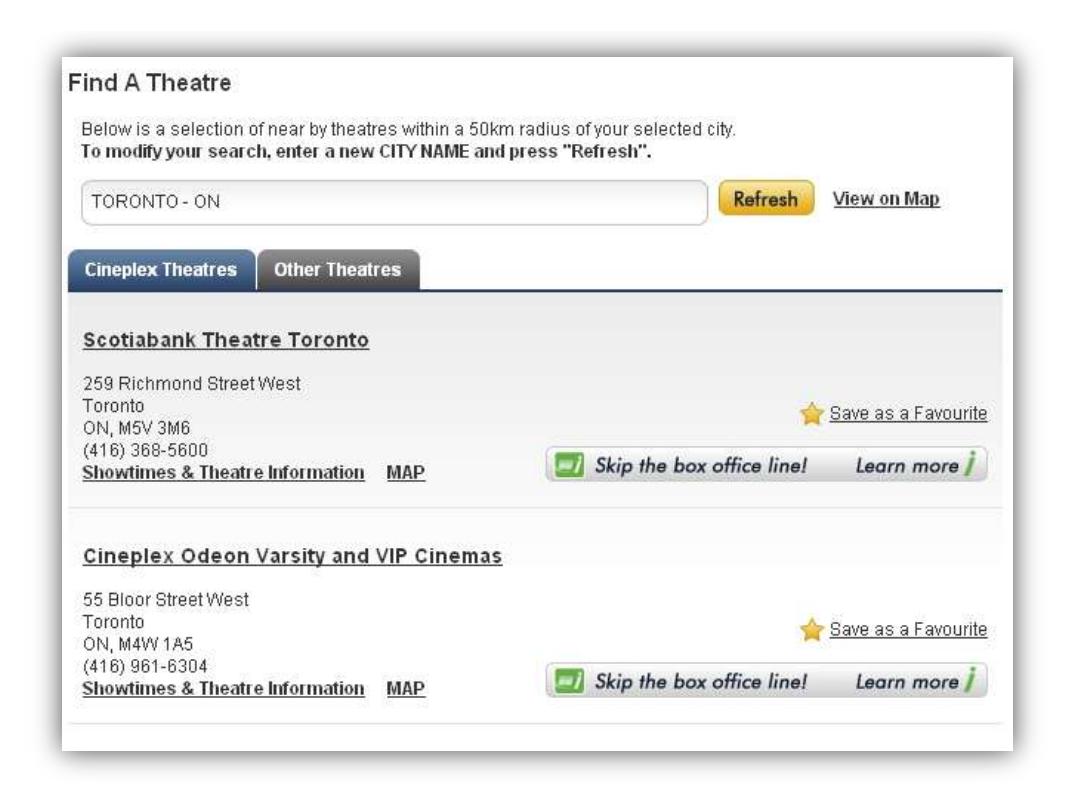

## STEP 5 – SELECT YOUR PREFERRED FILM

Once you have selected your theatre, you will see the theatre's information. Scroll down and you will find a list of films playing for the current date.

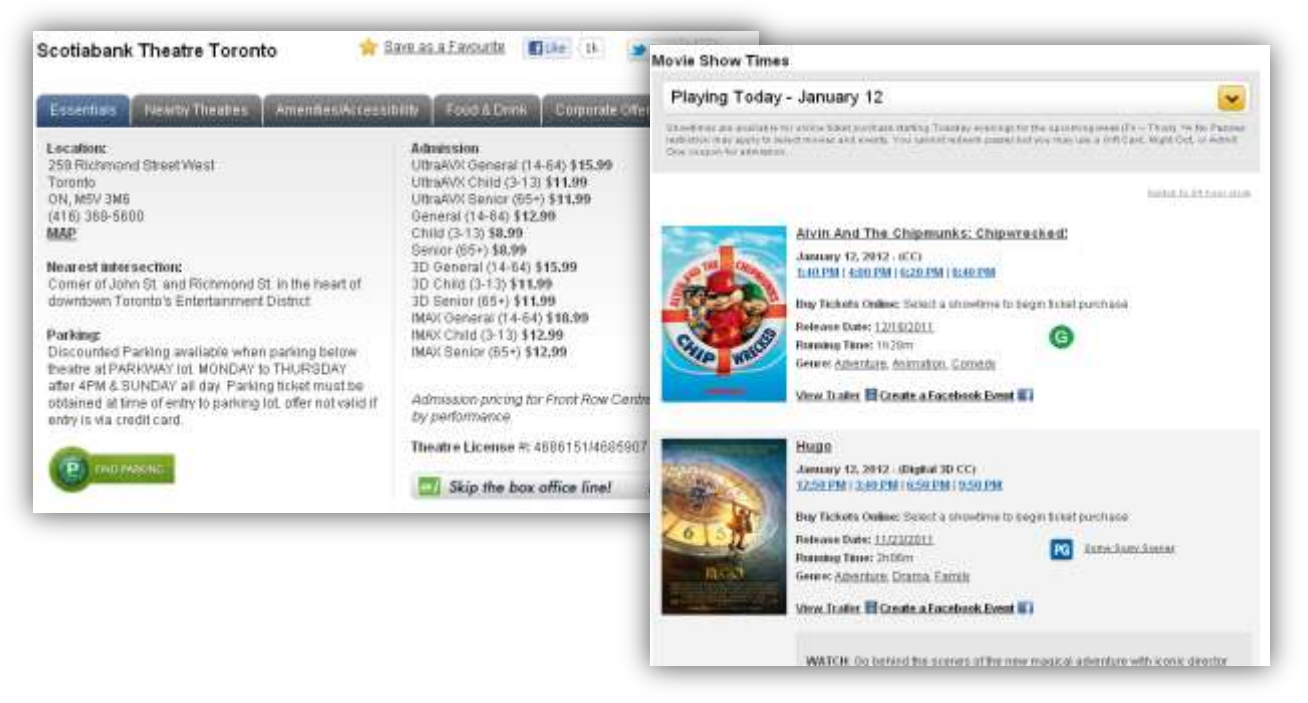

You may change the date you would like to visit by clicking on the drop down menu. Once you have selected your new date, the list of films will automatically be updated.

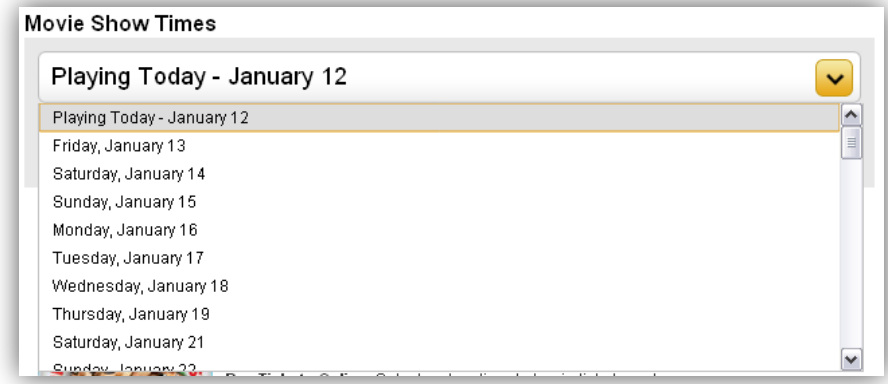

#### STEP 6 – SELECT YOUR PREFERRED SHOWTIME

After you have decided on the date and film, select the showtime you would like to attend by clicking on the options that are available. [**i.e.**] 1:40pm / 4:00pm / 6:20pm / 8:40pm

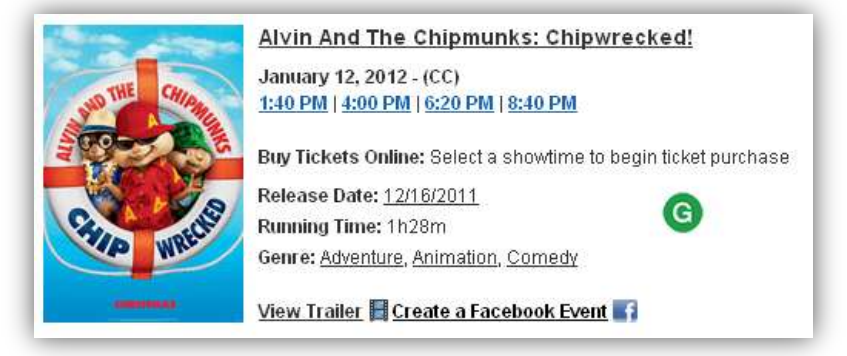

#### STEP 7 – BEGINNING THE PURCHASE PROCESS

You will be prompted to sign into your Cineplex account. If you do not have a Cineplex account, please click [**PROCEED WITH CHECKOUT**].

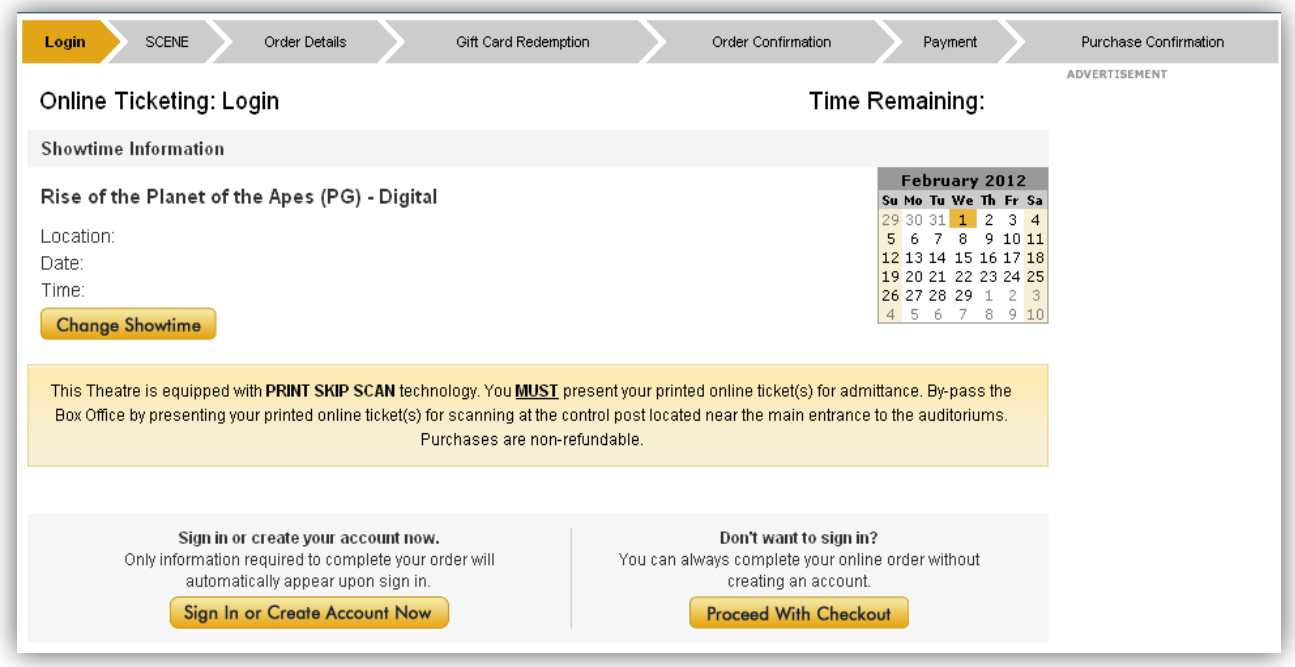

#### STEP 8 – SCENE INFORMATION

If you are a SCENE Member, you may enter in your SCENE information to earn points on your online ticket purchase. If not, you may click [**SKIP SCENE & PROCEED WITH CHECKOUT**].

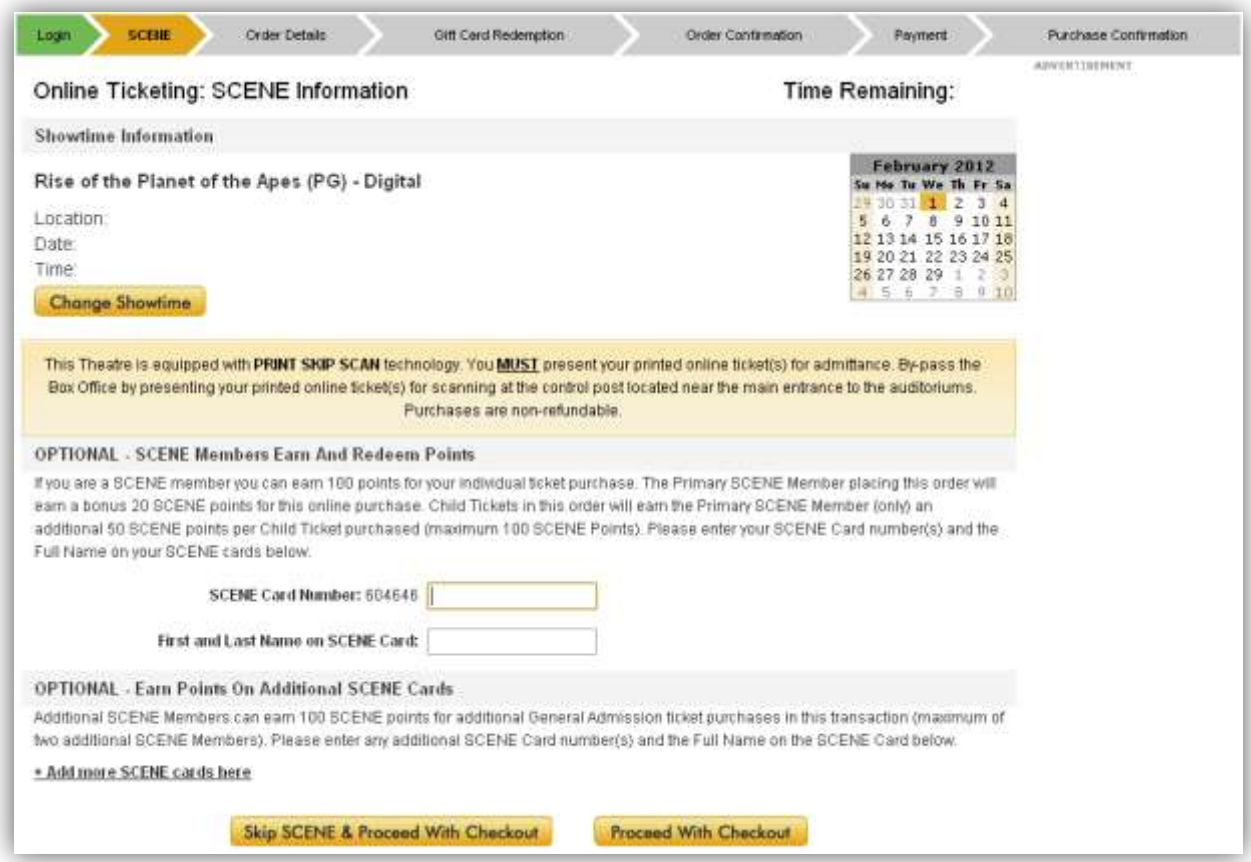

#### STEP 9 – ENTERING IN VOUCHER CODE

Please **enter in your promotional voucher code FIRST.**

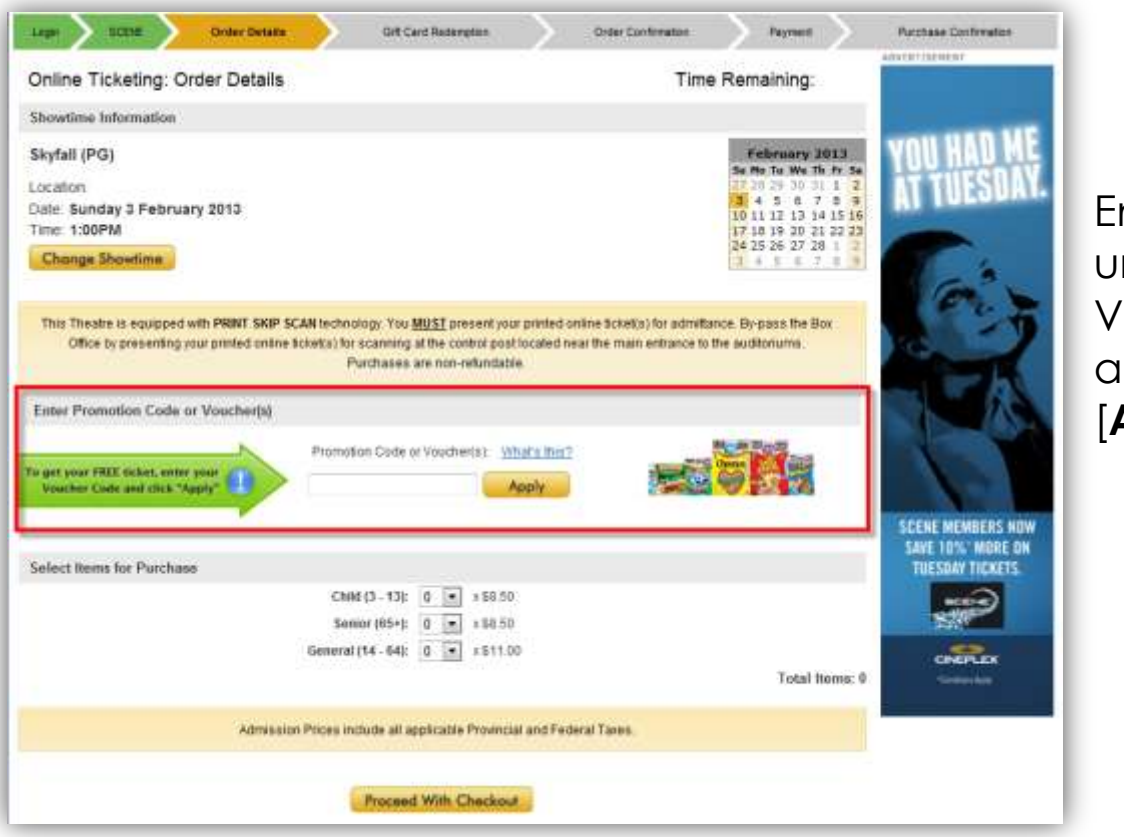

Enter in your unique VOUCHER code and click [**APPLY**]

#### **\*\*\*NOTE\*\*\* As an example we used the FREE Admission**

The page will load and go dim. A box will appear to confirm the redemption you are applying to your order. Click [**CONTINUE**].

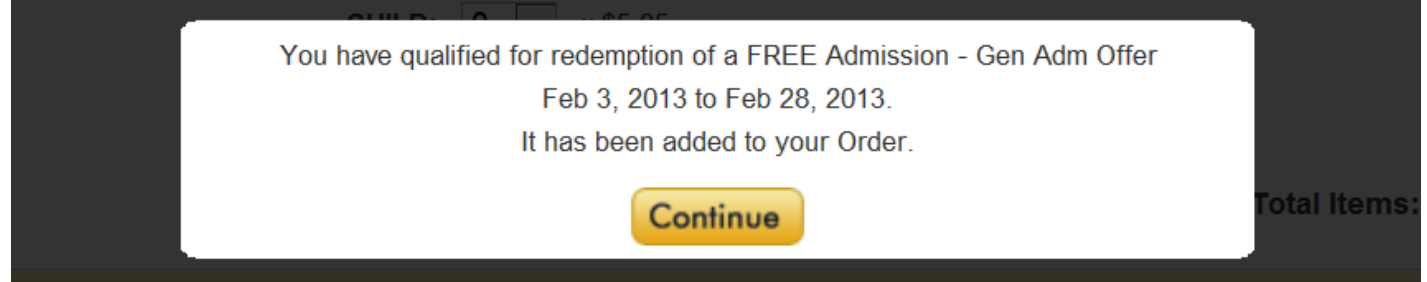

Redemptions require either 1 or 2 voucher codes, depending on the offer. Redemptions are for either a FREE ticket without any other requirement, or a FREE BOGO (buy one get one free). In some cases offers change based on the date of the showtime you're selecting. Messages on the screen will help you understand the redemption(s) you are achieving, and when additional voucher code(s) or paid admission(s) are needed to complete your order.

### STEP 10 – SELECTING TICKETS

After entering in your voucher code you will notice on the BOTTOM-RIGHT HAND side that the [**TOTAL ITEMS**] changed to one (1). This means that you currently have 1 ticket to the show.

If you were to change the number of paid admission tickets, you will see that the [**TOTAL ITEMS**] has changed to two (2) – meaning you now have two tickets to the show.

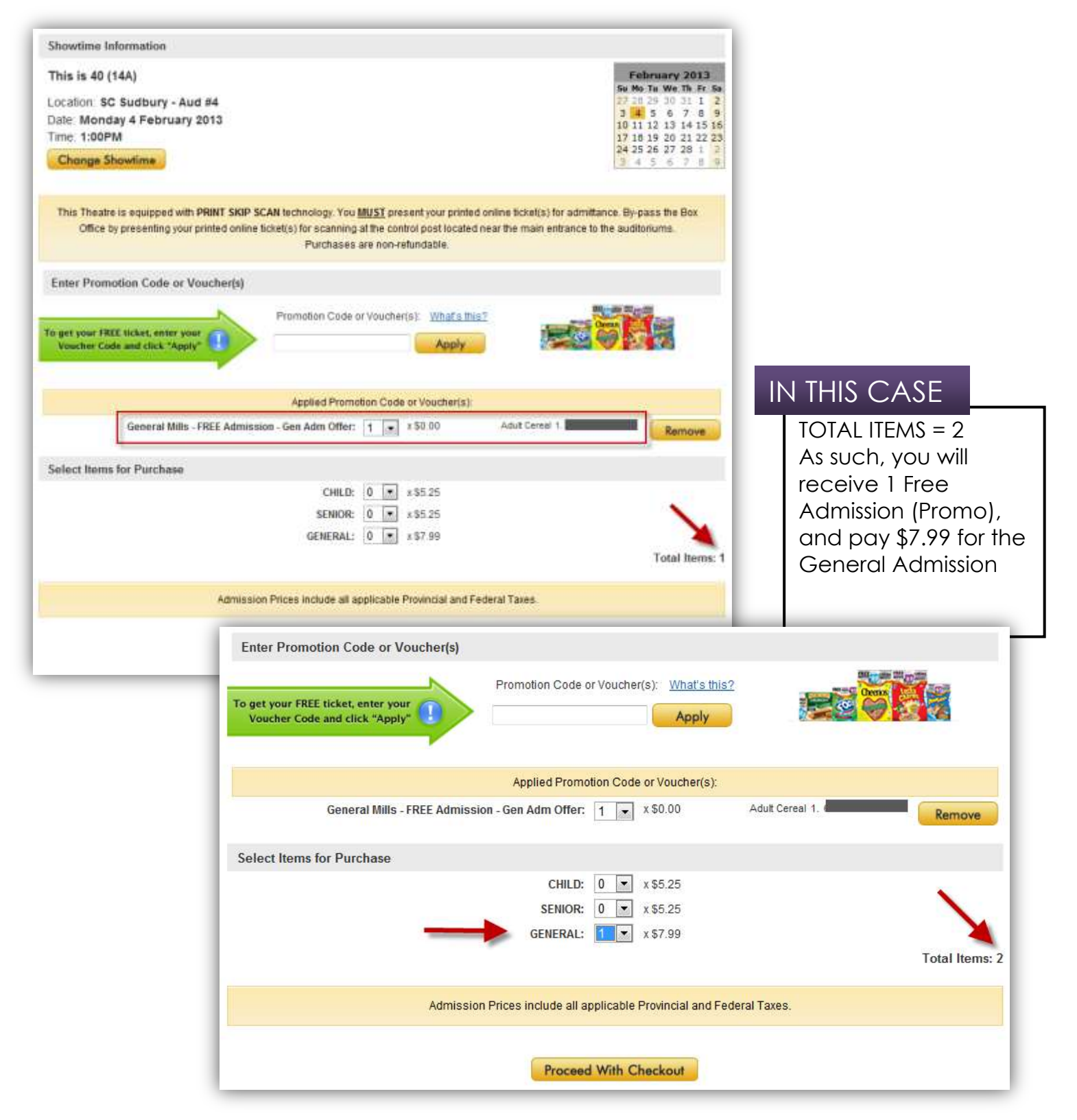

#### STEP 11 – ENTERING ADDITIONAL VOUCHER CODES

Multiple redemptions can always be made on the same order, with a maximum of 15 redemptions and/or purchased tickets in any order.

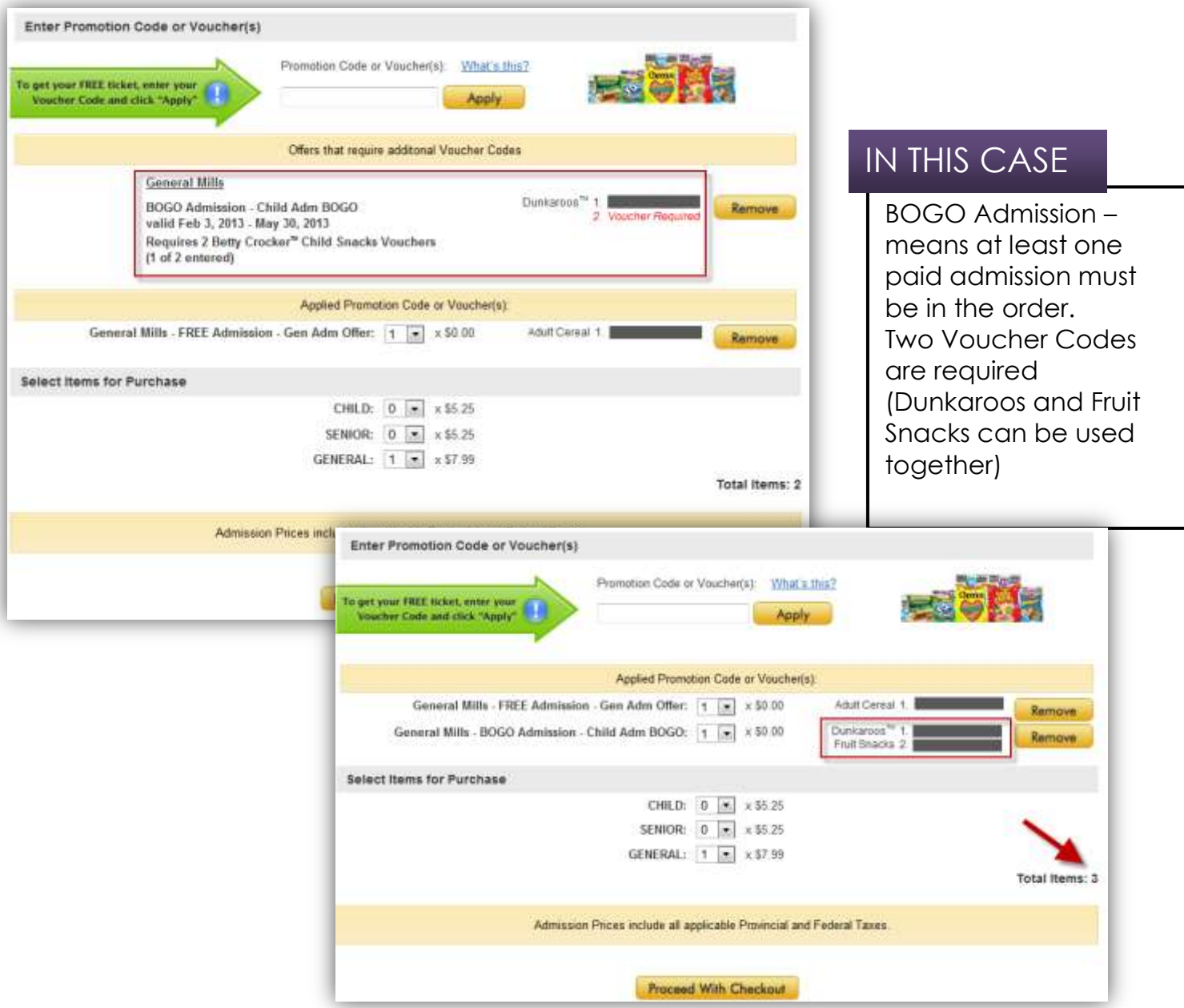

#### **\*\*\*NOTE\*\*\***

The General Mills offers are such that 2 voucher codes are needed for redemption when coming from Nature Valley Granola Bars, Fruit Snacks, or Dunkaroos.

Redemption requires 2 voucher codes from Nature Valley Granola Bars (only), or 2 voucher codes from *either* Fruit Snacks or Dunkaroos (they can be used interchangeably).

Nature Valley voucher codes can be used in the same *transaction* as those from Fruit Snacks and Dunkaroos, but *cannot* contribute to the *same* redemption(s).

#### STEP 12 – CONTINUING WITH TRANSACTION

Review your order and click [**PROCEED WITH CHECKOUT**]. If any paid admission tickets are required for the BOGO offers, a message will appear.

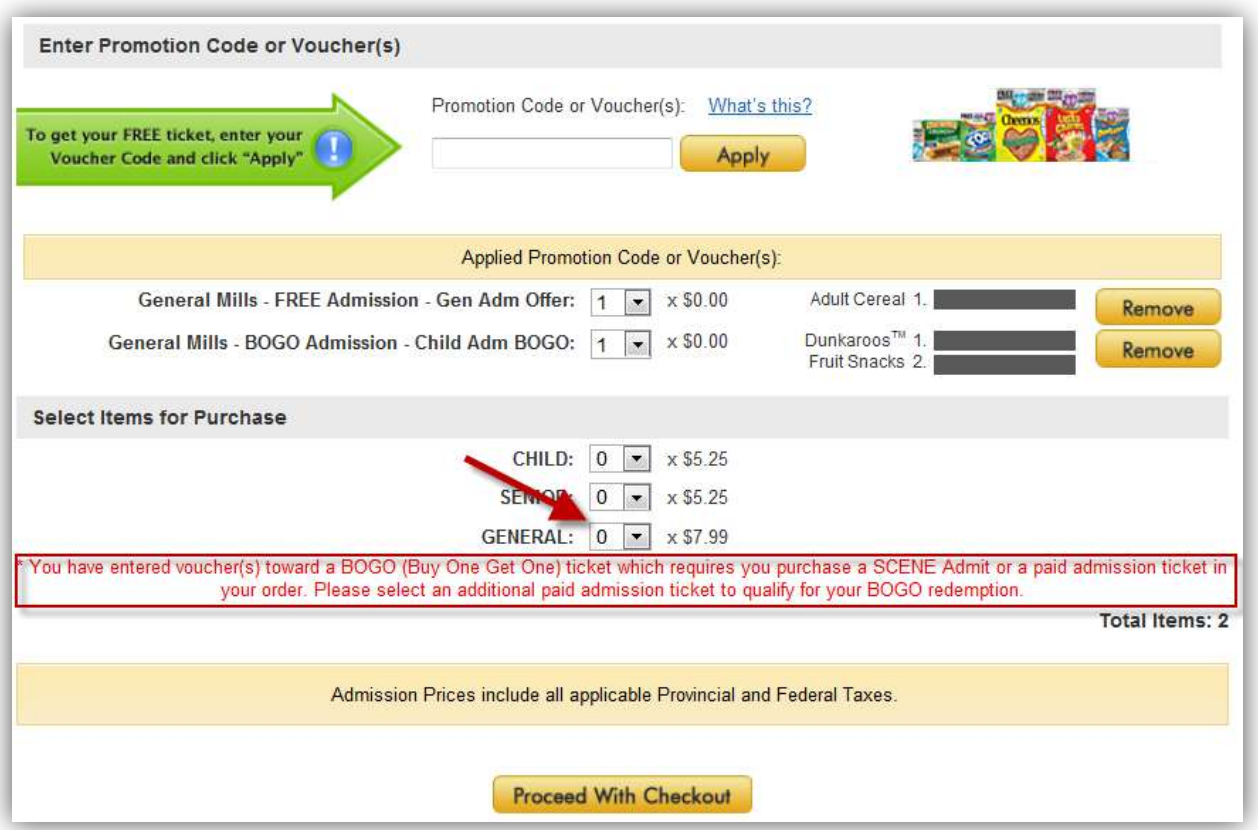

**\*\*\*NOTE\*\*\* If the voucher code is related to the BOGO promotion, after you have entered your code, a paid admission ticket MUST be selected.**

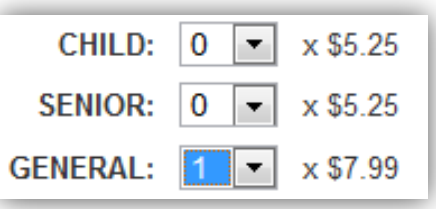

Once you have selected the correct number of tickets to be purchased click [**PROCEED WITH CHECKOUT**].

#### STEP 13 – PAYING WITH A GIFT CARD

An overview of your purchase will appear. You will notice on the TOP RIGHT HAND side, there is a summary of the tickets that you ordered.

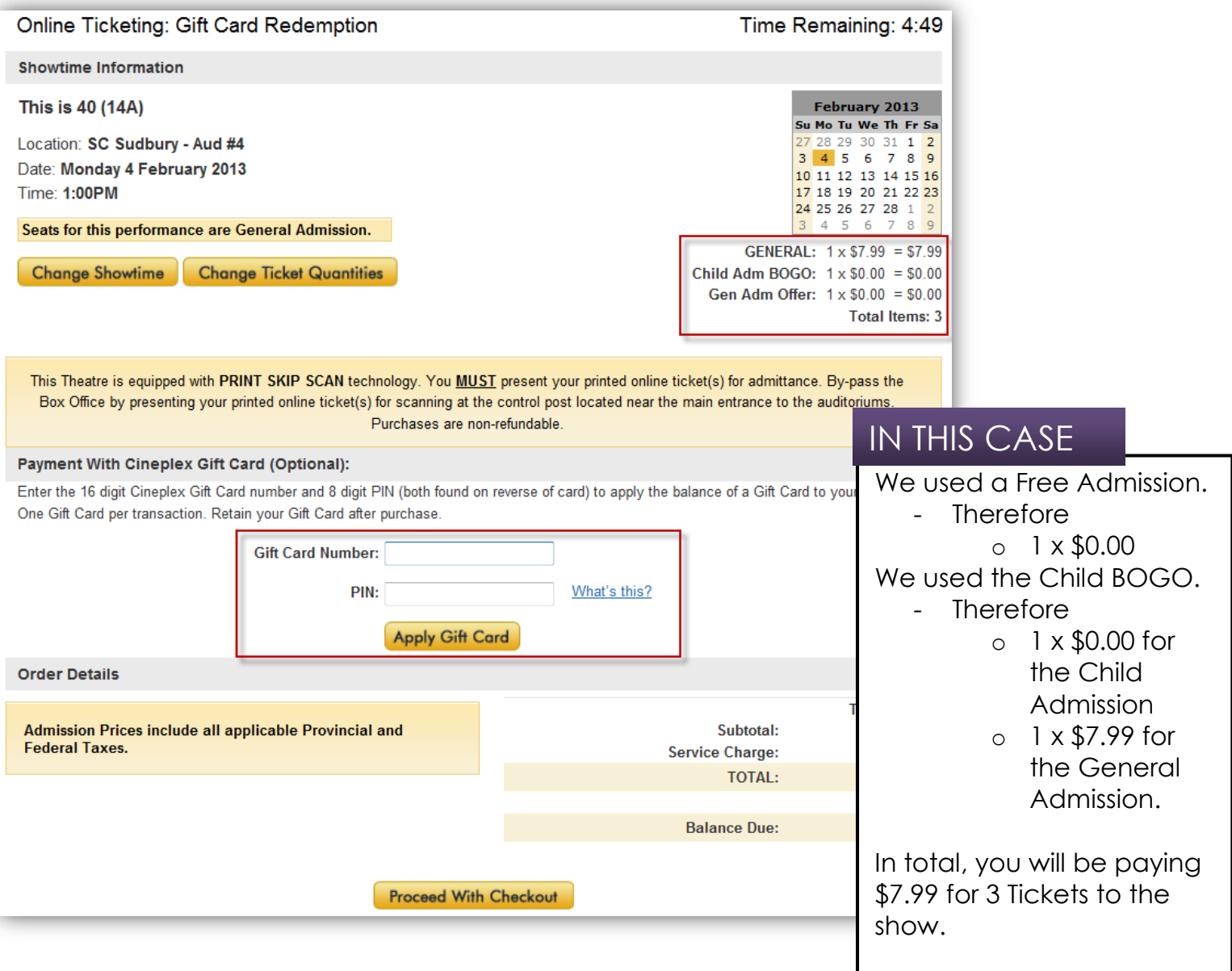

If you are using a Gift Card to pay for your purchase, you can enter the card number to apply amount. If not, you may skip the section and click [**PROCEED WITH CHECKOUT**].

**\*\*\*NOTE\*\*\* Surcharges for 3D, IMAX, VIP, VIP 3D, UltraAVX, UltraAVX 3D will be applied. (EXAMPLE)** for a 3D film you will notice in the summary section:

General Adm Offer: 1 x \$3.00 = \$3.00

#### STEP 14 – COMPLETING TRANSACTION

Before you complete your transaction and begin the payment method an overview of your purchase will be provided to you.

This includes your summary (Location, Date, Showtime, Amount of Tickets selected) and a chance to change your showtime or ticket quantities

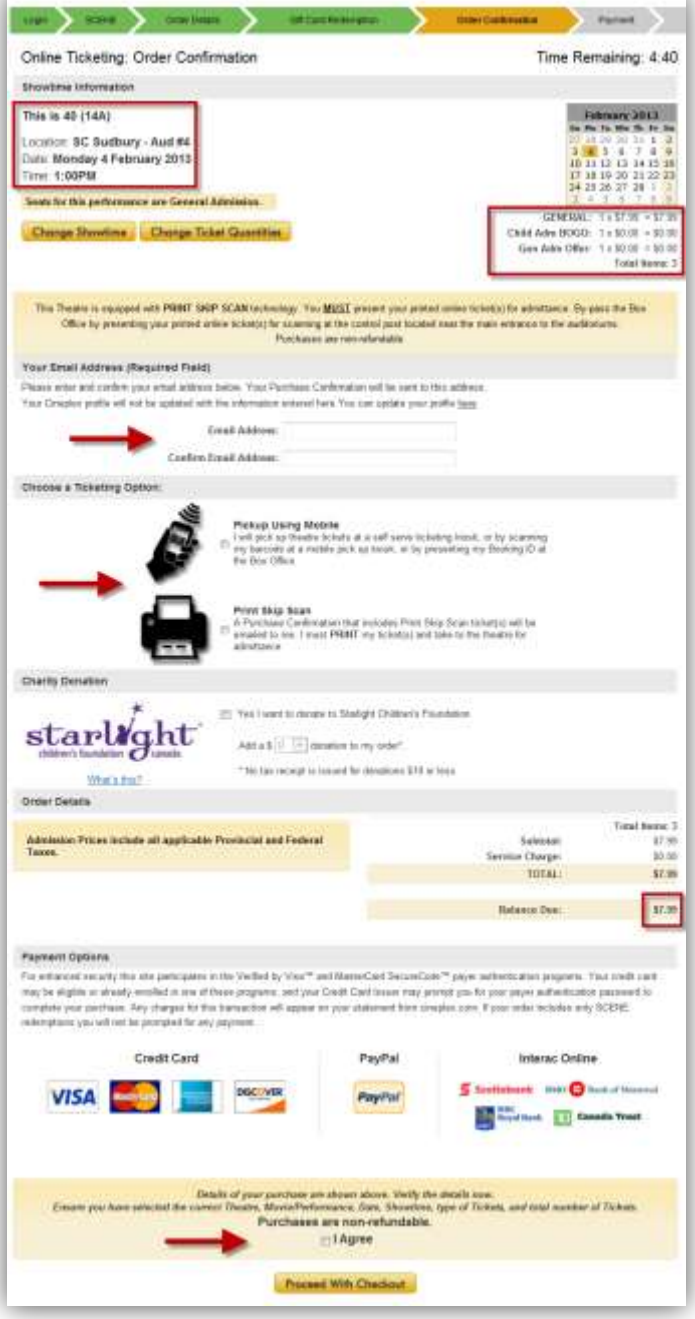

Enter in a Valid Email Address; Choose a Ticketing Option; Agree to the Terms – and click [**PROCEED WITH CHECKOUT**] to enter your payment information.

A confirmation page will open, however, if you close the window, it is also sent to the email address you entered in.

IF YOU EXPERIENCE ANY ISSUES, PLEASE CONTACT CINEPLEX ENTERTAINMENT. PHONE: 1-800-333-0061 option 8 EMAIL: guestservices@cineplex.com

# ENJOY THE SHOW!